**REGIONE DEL VENETO**  $\mathcal{X}$ 

 **giunta regionale** 

# **ALLEGATO A al Decreto n. 1356 del 30/11/2022** pag. 1/25

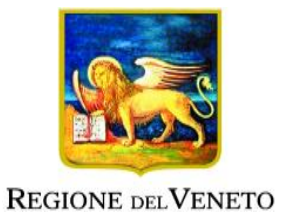

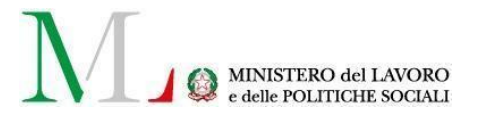

# **PROGETTI PER PERCORSI TRIENNALI DI ISTRUZIONE E FORMAZIONE PER IL CONSEGUIMENTO DELLA QUALIFICA PROFESSIONALE CON IL SISTEMA DI FORMAZIONE DUALE NELLA SEZIONE BENESSERE**

**DGR n. 1537 del 29/11/2022** 

**GUIDA ALLA PROGETTAZIONE**

# **ALLEGATO A al Decreto n. 1356 del 30/11/2022** pag. 2/25

#### **INDICE**

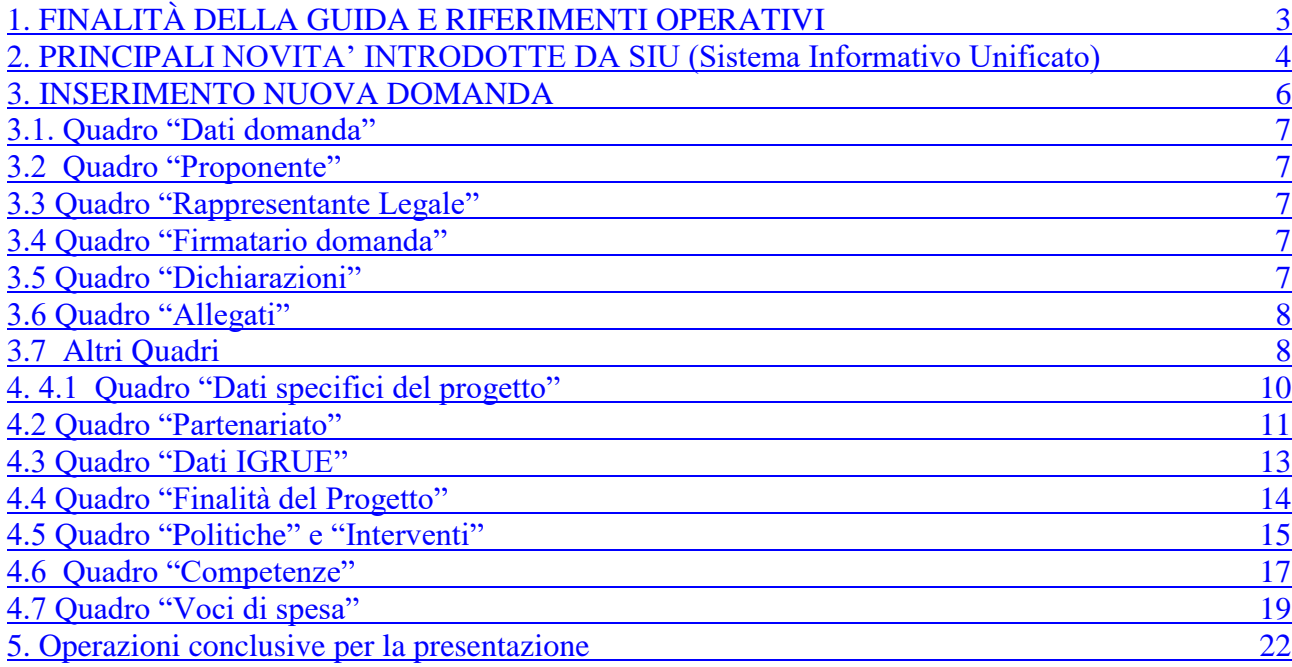

### **FINALITÀ DELLA GUIDA E RIFERIMENTI OPERATIVI**

La presente Guida alla Progettazione vuole essere uno strumento di supporto per l'elaborazione di progetti per percorsi triennali per la qualifica professionale da realizzare nel sistema di formazione duale, in attuazione della Deliberazione di Giunta Regionale n. 1537 del 29/11/2022 e per la compilazione dei diversi quadri dell'applicativo SIU– Sistema Informativo Unificato per la presentazione dei progetti IeFP. Essa pertanto è correlata:

- alle prescrizioni della Direttiva Allegato B alla citata deliberazione (di seguito "Direttiva");
- al Testo unico beneficiari approvato con deliberazione della Giunta Regionale n. 670/2015 e smi.

Come previsto dalla Direttiva, la presentazione dei progetti deve avvenire, a pena di inammissibilità, tramite l'applicativo SIU– Sistema Informativo Unificato.

Per ottenere le credenziali<sup>1</sup> per l'accesso all'applicativo SIU occorre registrarsi al portale GUSI (Gestione Utenti Sistema Informativo), raggiungibile all'indirizzo [https://www.regione.veneto.it/web/programmi](https://www.regione.veneto.it/web/programmi-comunitari/siu)[comunitari/siu](https://www.regione.veneto.it/web/programmi-comunitari/siu) . Si precisa che nella richiesta di Accesso ai servizi nel punto Area servizi si sceglie:

#### - **Fondi Nazionali 2021-2027 art. 68 della legge 144/99 e s.m.i; D Lgs n. 226/2005. L. 53/2003 e art. 1, commi 622-624, L. 296/2006**

L'accesso l'applicativo è disponibile all'indirizzo<https://siu.regione.veneto.it/DomandePRU/> .

Per comodità di lettura, la costruzione della presente guida è strutturata in modo da guidare la compilazione della domanda di ammissione e dei progetti utilizzando l'applicativo SIU.

Qualora, a seguito di attenta lettura della DGR che avvia le procedure selettive, della Direttiva, del Testo Unico per i beneficiari e della presente guida, fossero necessarie ulteriori precisazioni in relazione alla progettazione dei percorsi, è possibile contattare telefonicamente gli uffici della Direzione Formazione e Istruzione, dal lunedì al venerdì dalle 9.00 alle 13.00 ai seguenti numeri:

- per quesiti di carattere contenutistico (tipologie e caratteristiche dei progetti presentabili, degli utenti destinatari ecc.): 041/279 5153-5061-5099-5090-5736

- per problematiche legate ad aspetti informatici è inoltre possibile contattare il call center all'indirizzo mail: [call.center@regione.veneto.it](mailto:call.center@regione.veneto.it) o al numero verde 800914708 dal lunedì al venerdì dalle 8.00 alle 18.30 e il sabato dalle 08.00 alle 14.00.

E' inoltre possibile inviare domande e quesiti tramite il sistema info direttive disponibile al link https://supportoformazione.regione.veneto.it/bandi, selezionando come destinatario formazioneiniziale@regione.veneto.it. Una volta inviata la domanda, il richiedente riceverà un messaggio dall'account Moduli Google, con il riepilogo delle informazioni fornite.

Il quesito verrà preso in carico dagli uffici selezionati e la risposta verrà inviata via email dall'account Direzione Formazione e Istruzione. Le domande devono pervenire in tempo utile per la risposta e comunque almeno 7 giorni prima della scadenza del bando.

Qualora venisse evidenziato l'interesse generale del quesito e della relativa risposta, si provvederà alla pubblicazione dello stesso nello spazio riservato alle faq nella pagina del bando, che sarà disponibile a questo link: https://supportoformazione.regione.veneto.it/bandi

Inoltre, per quesiti di tipo contenutistico è possibile inviare una richiesta all'indirizzo e-mail:

[formazione-iniziale@regione.veneto.it](mailto:formazione-iniziale@regione.veneto.it) .

 $\overline{a}$ 

Qualora venisse evidenziato l'interesse generale del quesito e della relativa risposta, si provvederà alla pubblicazione dello stesso nello spazio riservato alle FAQ<sup>2</sup>.

<sup>1</sup> Per i soggetti non accreditati o in fase di accreditamento, va richiesta l'attribuzione di nome utente e password utilizzando la procedura informatizzata, al fine di ottenere il codice che identifica l'ente nella banca dati regionale. https://supportoformazione.regione.veneto.it/accreditamento

<sup>2</sup> http://www.cliclavoroveneto.it/bandi-formazione-iniziale

### <span id="page-3-0"></span>**PRINCIPALI NOVITA' INTRODOTTE DA SIU (Sistema Informativo Unificato)**

La modalità di invio della domanda è esclusivamente telematica.

A fronte dei vantaggi che l'automazione comporta non sono tuttavia eliminabili due rischi:

1) un **"rischio di rete"** dovuto alla presenza di sovraccarichi o di cali di performance della rete;

2) un **"rischio tecnologico"** dovuto alle caratteristiche dei sistemi operativi utilizzati dagli operatori.

Considerato che questi due rischi non sono eliminabili in senso assoluto, risponde al principio di auto responsabilità dell'ente **attivarsi in tempo utile** per prevenire eventuali inconvenienti che possono verificarsi nei minuti immediatamente antecedenti alla scadenza del termine.

Al fine di prevenire eventuali inconvenienti che possono verificarsi a ridosso della scadenza del termine di presentazione delle domande, sia per ragioni imputabili al sistema, sia per sovraccarichi o di cali di performance della rete, si suggerisce ai soggetti proponenti di provvedere alla presentazione delle domande con congruo anticipo rispetto alla scadenza fissata.

A tal proposito si precisa che eventuali segnalazioni di mancata presentazione della domanda nei termini previsti dalla direttiva, potranno essere oggetto di valutazione regionale solo alle seguenti condizioni:

accertato malfunzionamento esclusivamente imputabile al gestore del SIU;

- rilascio di un codice numerico (ticket incident) almeno 24 ore prima della scadenza fissata dalla **Direttiva** 

Si evidenzia inoltre<sup>.</sup>

- il sistema oltre il termine di scadenza di presentazione delle domande impedisce la presentazione della domanda/progetto.

- qualora la scadenza dei termini di presentazione dei progetti coincida con il sabato, o con giornata festiva, il termine sarà posticipato al primo giorno lavorativo successivo.

La domanda/progetto dovrà essere accompagnata dai seguenti allegati:

● scansione della dichiarazione sostitutiva di certificazione attestante l'assenza di cause ostative firmata digitalmente;

- scansione del documento di identità del sottoscrittore, in corso di validità e leggibile;
- moduli di adesione in partnership completi di timbro e firma del legale rappresentante del partner

Si elencano di seguito le principali novità che caratterizzano l'applicativo SIU rispetto agli applicativi precedentemente in uso:

| Domanda, progetto e allegati<br>formano un unico "pacchetto"                                    | Dopo aver compilato la domanda, si procede compilando i progetti.<br>Una domanda può contenere più progetti.<br>Per "pacchetto" si intende quindi una sola domanda seguita da<br>tutti i progetti che si intendono presentare.<br>Nota bene: solo i progetti presentati costituiranno parte integrante<br>della domanda. |
|-------------------------------------------------------------------------------------------------|----------------------------------------------------------------------------------------------------|
| La domanda/progetto viene<br>presentata attraverso l'apposita<br>funzionalità del sistema (SIU) | Non è più previsto l'invio della domanda via PEC.<br>La firma digitale verrà apposta sul pdf della domanda <sup>3</sup> che verrà<br>generato dal sistema, tramite apposita funzionalità, e successivamente<br>inserito come allegato.                                                                                   |

 $\overline{a}$ 3 in regola con la normativa sull'imposta di bollo

# **ALLEGATO A al Decreto n. 1356 del 30/11/2022** pag. 5/25

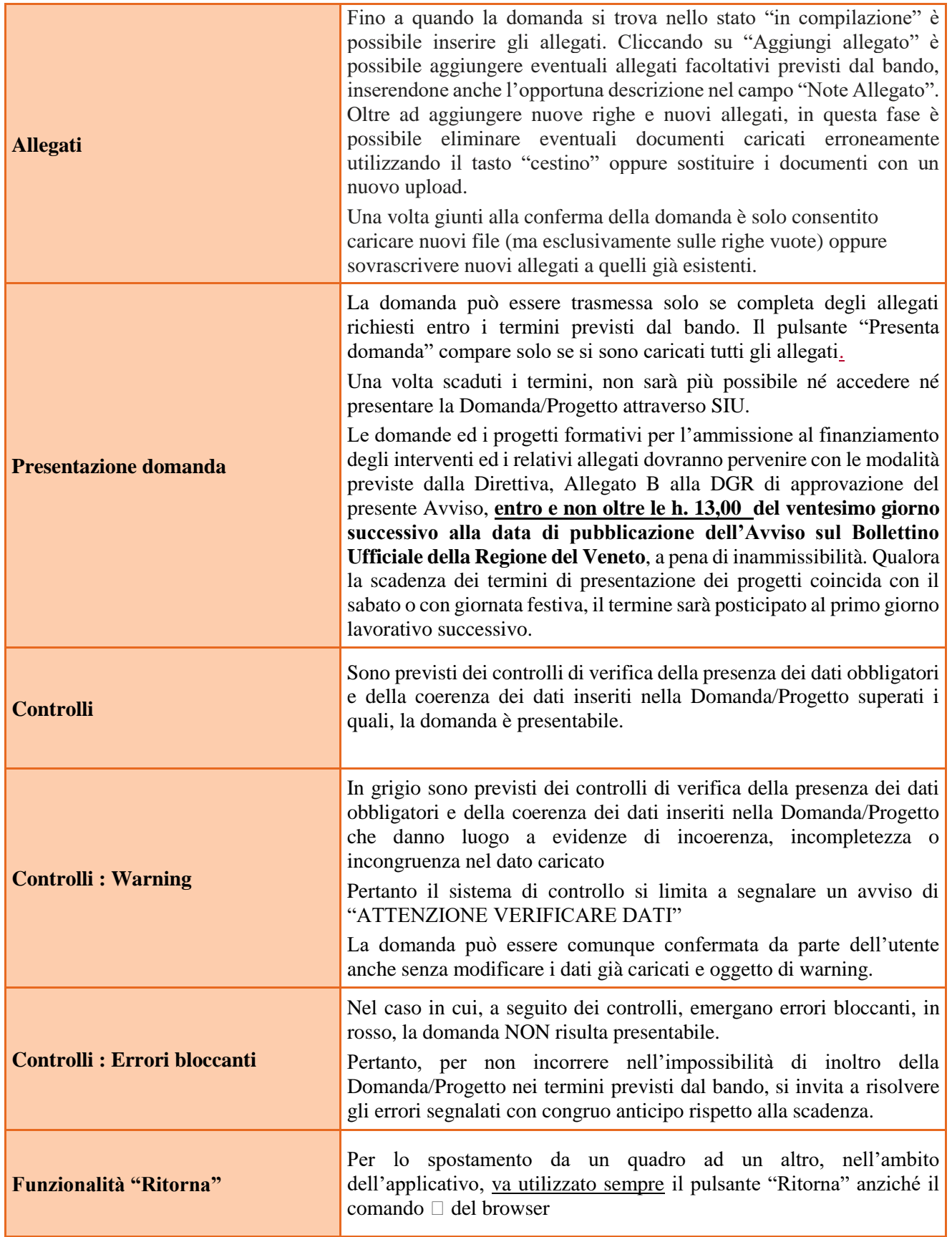

#### **INSERIMENTO NUOVA DOMANDA**

Per accedere al Gestionale SIU e compilare la Domanda/Progetto in tutte le sue parti bisogna collegarsi al seguente indirizzo:

Giunti alla pagina, inserire account e password ottenute dalla registrazione su sistema GUSI e cliccare "**Invio**" per accedere alla pagina di Benvenuto.

La prima operazione da eseguire tramite l'applicativo SIU è la creazione della domanda.

Nella pagina di Benvenuto, per avviare la compilazione della Domanda/Progetto, selezionare "**Inserimento nuova domanda**". Così facendo si aprirà la pagina relativa alla Lista posizioni anagrafiche. In questa pagina è necessario selezionare il programma di riferimento per la Domanda/Progetto.

A tal fine va quindi operata la selezione del Programma operativo:

"Fondi Nazionali 2021-2027 art. 68 della legge 144/99 e s.m.i; D Lgs n. 226/2005. L. 53/2003 e art. 1, commi 622-624, L. 296/2006 "

Va poi richiamato il soggetto proponente attraverso la funzione di ricerca tramite CF inserendo quindi il Codice fiscale del soggetto proponente e utilizzando il tasto "Cerca" – NUOVA DOMANDA DOMANDA DI AMMISSIONE - Prosegui POLITICA: DMP- FORMAZIONE INIZIALE – TRIENNIO COMPLETO

Saranno ammessi alla valutazione di merito solo i progetti per i quali risulteranno correttamente e compiutamente compilati tutti i quadri, sezioni e sottosezioni collegati alla Domanda.

Ciascuna Domanda è associata a quadri descrittivi dei diversi elementi richiesti. Per accedere ai quadri, utilizzare il tasto "Modifica". Prima di passare al quadro successivo, utilizzare il tasto "Conferma". Per tornare alla pagina precedente, utilizzare il tasto "Ritorna".

Nelle pagine seguenti vengono illustrati sia le modalità di compilazione di ciascun quadro e, laddove opportuno, vengono richiamate le prescrizioni della Direttiva di cui tener conto nella compilazione.

L'applicativo esegue in automatico alcuni controlli circa il rispetto delle prescrizioni di tipo quantitativo. Nel caso i controlli evidenzino il mancato rispetto di tali prescrizioni esse vengono segnalate come "Anomalie". Tutte le anomalie di tipo bloccante, in rosso, devono essere risolte perché la domanda sia trasmessa. Le anomalie di tipo warning, in grigio, costituiscono dei semplici avvisi che possono essere ignorati.

#### <span id="page-6-0"></span>**Quadro "Dati domanda"**

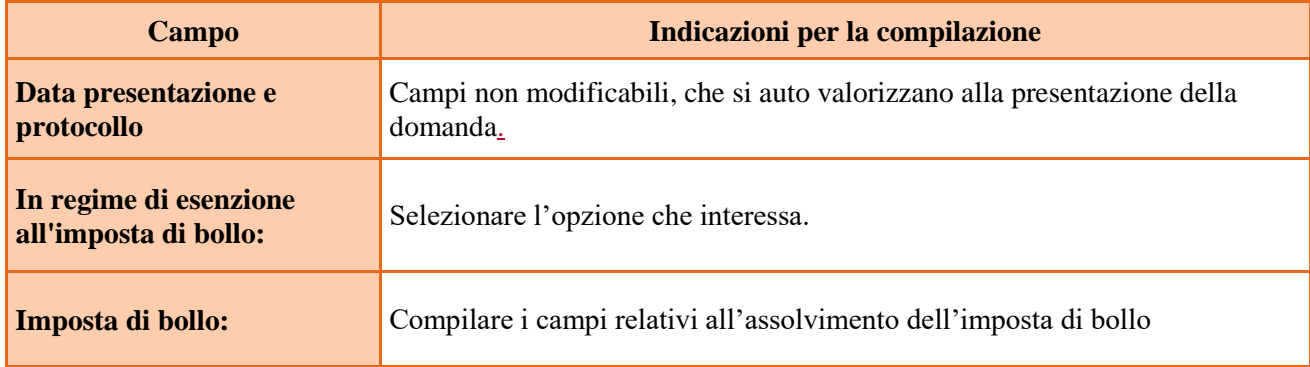

#### **3.2 Quadro "Proponente"**

Controllare i dati compilati in automatico dal sistema nella sezione "Dati dichiarati". In caso di dati non corretti, questi vanno inseriti manualmente nella sezione "Dati dichiarati" o precompilarli nella sezione "Dati dichiarati" con i dati presenti nella sezione "Dati delle banche dati certificate/Anagrafe Unica". Se si inseriscono nella sezione "Dati dichiarati", dei dati differenti rispetto a quelli presenti nelle sezioni "Banche dati certificate/Anagrafe Unica" (P.IVA, ragione sociale, natura giuridica o sede legale), nel quadro "Anomalie" compariranno degli errori bloccanti (in rosso) e sarà necessario caricare tra gli allegati di SIU della documentazione qualsiasi, comprovante la variazione dei dati anagrafici. Le anomalie bloccanti (in rosso) possono altresì essere risolte riportando nella sezione "Dati dichiarati" i dati presenti nelle sezione "Banche dati certificate". Altre anomalie warning, in grigio, possono comparire se si son variati altri dati, queste anomalie possono essere ignorate.

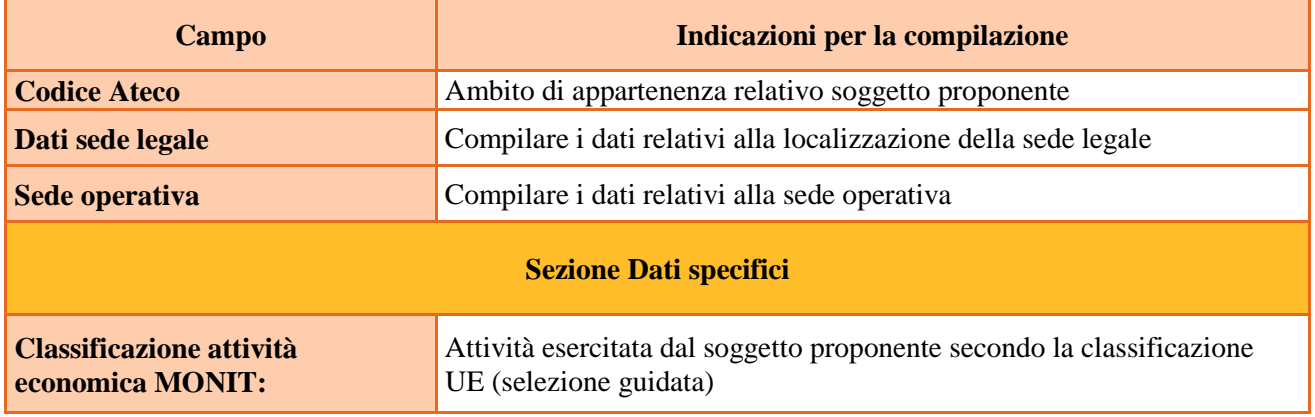

#### **3.3 Quadro "Rappresentante Legale"**

Controllare i dati presenti ed eventualmente modificarli e/o integrarli ove richiesto. Qualora la data/luogo di nascita siano errati, se non modificabili si invita a segnalare al call center quelli corretti. Per il funzionamento delle varie sezioni, vedasi paragrafo precedente.

In caso di enti accreditati, fare la segnalazione delle eventuali modifiche all'Ufficio Accreditamento.

#### **3.4 Quadro "Firmatario domanda"**

Compilare solo se diverso dal legale rappresentante. Se non vengono apportate modifiche alla scheda, confermare la visualizzazione cliccando sul tasto "Conferma".

Nota bene: se il firmatario è diverso dal legale rappresentante, si ricorda di allegare la delega con potere di firma nella sezione "Allegati".

#### <span id="page-7-0"></span>**3.5 Quadro "Dichiarazioni"**

Dichiarazioni obbligatorie parte integrante della domanda di ammissione. Confermare la visualizzazione cliccando sul tasto "Conferma".

#### **3.6 Quadro "Allegati"**

Va precisato che fino a quando la domanda si trova nello stato "in compilazione" è possibile inserire gli allegati. Cliccando su "Aggiungi allegato" è possibile aggiungere eventuali tipologie allegat facoltativ previst dal bando, inserendone anche l'opportuna descrizione nel campo "Note Allegato".

Oltre ad aggiungere nuove righe e nuovi allegati, in questa fase è possibile eliminare eventuali documenti caricati erroneamente utilizzando il tasto "cestino" oppure sostituire i documenti con un nuovo upload.

Una volta giunti alla conferma della domanda è solo consentito caricare nuovi file (ma esclusivamente sulle righe vuote) oppure sovrascrivere nuovi allegati a quelli già esistenti. Da questo momento è inoltre possibile inserire a sistema il "Modulo della domanda corrente". Questo file deve essere salvato con il nome originale e – senza essere rinominato o modificato – deve essere firmato digitalmente prima di essere caricato sul sistema. Dopo l'upload di tutti gli allegati sarà attivo il tasto "Presenta domanda", al cui click la domanda non potrà più subire modifiche, passando dallo stato "Confermata" allo stato "Presentata" che permette di sottoporre la domanda stessa al processo differito di protocollazione automatica.

Pertanto, selezionare, utilizzando il tasto "modifica", ciascun allegato obbligatorio – conforme indicato nella direttiva- per inserire i documenti che si devono o intendono allegare quali, a titolo di esempio non esaustivo, moduli già previsti nel provvedimento di approvazione della guida alla progettazione e della modulistica per la presentazione dei progetti:

- Modulo di adesione in partnership al progetto - **Allegato B;**

- Modulo di adesione in partnership aziendale per l'assunzione di studenti in contratto apprendistato per la qualifica professionale **Allegato B1;**

- Modulo di adesione in partnership aziendale per l'accoglienza di studenti in alternanza scuola-lavoro per la qualifica professionale - **Allegato B2**;

- Dichiarazione cause ostative **Allegato C;**
- Dichiarazione cause ostative altri soggetti- **Allegato D;**
- Richiesta di autorizzazione all'utilizzo di spazi didattici non verificati **- Allegato E;**

- Modello da allegare in caso di richiesta di autorizzazione all'utilizzo di spazi didattici non verificati (idoneità sedi intervento dell'attività in obbligo formativo/formazione iniziale) **- Allegato E1;**

- Dichiarazione attestante contratti di apprendistato duale stipulati in rapporto al numero di iscritti ai percorsi di quarto anno in modalità duale attivati con DGR n. 698/2021 alla data del 31 gennaio 2022; Dichiarazione numero allievi non ritirati con almeno 40 ore di frequenza relativi alla DGR n. 695/2021 per la sola sezione benessere alla data del 31 gennaio 2022; Dichiarazione dell'impegno dell'OdF ad avviare contratti di apprendistato, per le terze annualità. - **Allegato F**;

- quanto altro previsto dalla Direttiva, dalla normativa o ritenuto utile ai fini della valutazione del progetto

**Nota bene**: è possibile inserire un unico documento, nei formati ammessi dal sistema, con l'intera scansione di tutti i partner di progetto in successione numerica.

Es: Moduli di adesione in partnership<sup>4</sup> – Modifica – Numero Allegati 15 – Conferma – Ritorna ecc.

 $\overline{a}$ 

<sup>4</sup> Cfr indicazioni in scheda "partenariato"

Attenzione alla dimensione massima per file da allegare che è pari a 5MB. Per qualsiasi problema in merito, contattare il call center.

Inserire la descrizione di eventuali ulteriori allegati cliccando su "Aggiungi allegato".

Infine Cliccare su Allega e caricare i file.

E' possibile eliminare eventuali documenti caricati erroneamente utilizzando il tasto "cestino" oppure sostituendo con un nuovo upload il documento corretto.

La dichiarazione sostitutiva richiede obbligatoriamente la firma digitale.

Qualora la domanda venga firmata da un procuratore del legale rappresentante, in questa sezione deve essere aggiunto un nuovo allegato: "Delega con potere di firma".

#### **Si raccomanda la massima attenzione alla corretta compilazione dell'Allegato F.**

<span id="page-8-0"></span>Si precisa che, nei casi in cui è richiesta documentazione con firma autografa e copia di un documento di identità valido, "Il documento informatico soddisfa il requisito della forma scritta e ha l'efficacia prevista dall'articolo 2702 del Codice civile quando vi è apposta una firma digitale ..." (art. 20 comma 1-bis del Codice dell'amministrazione digitale, D.lgs. n. 82/05).

#### **3.7 Altri Quadri**

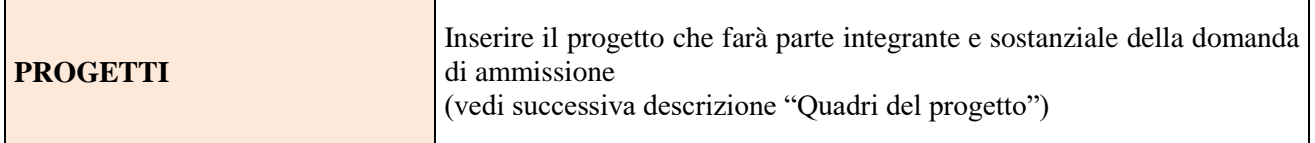

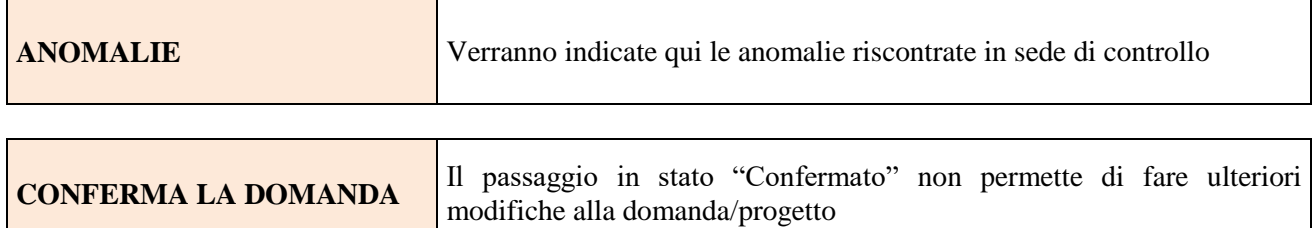

#### **ALLEGATO A al Decreto n. 1356 del 30/11/2022** pag. 10/ 25

#### **4. COMPILAZIONE DEI QUADRI ASSOCIATI AL PROGETTO**

La compilazione del "Progetto" illustra tutti gli aspetti qualitativi e quantitativi del partenariato e delle attività proposte.

Ogni quadro viene "aperto" utilizzando il tasto "modifica".

Per passare da un quadro al successivo, utilizzare la funzione "Conferma", attraverso la quale i dati inseriti vengono acquisiti dal sistema. Per tornare alla pagina precedente, utilizzare la funzione "Ritorna". Il completamento della compilazione di ciascun quadro viene segnalato dall'icona

#### **4.1 Quadro "Dati specifici del progetto"**

Contiene gli elementi identificativi del progetto e del suo referente.

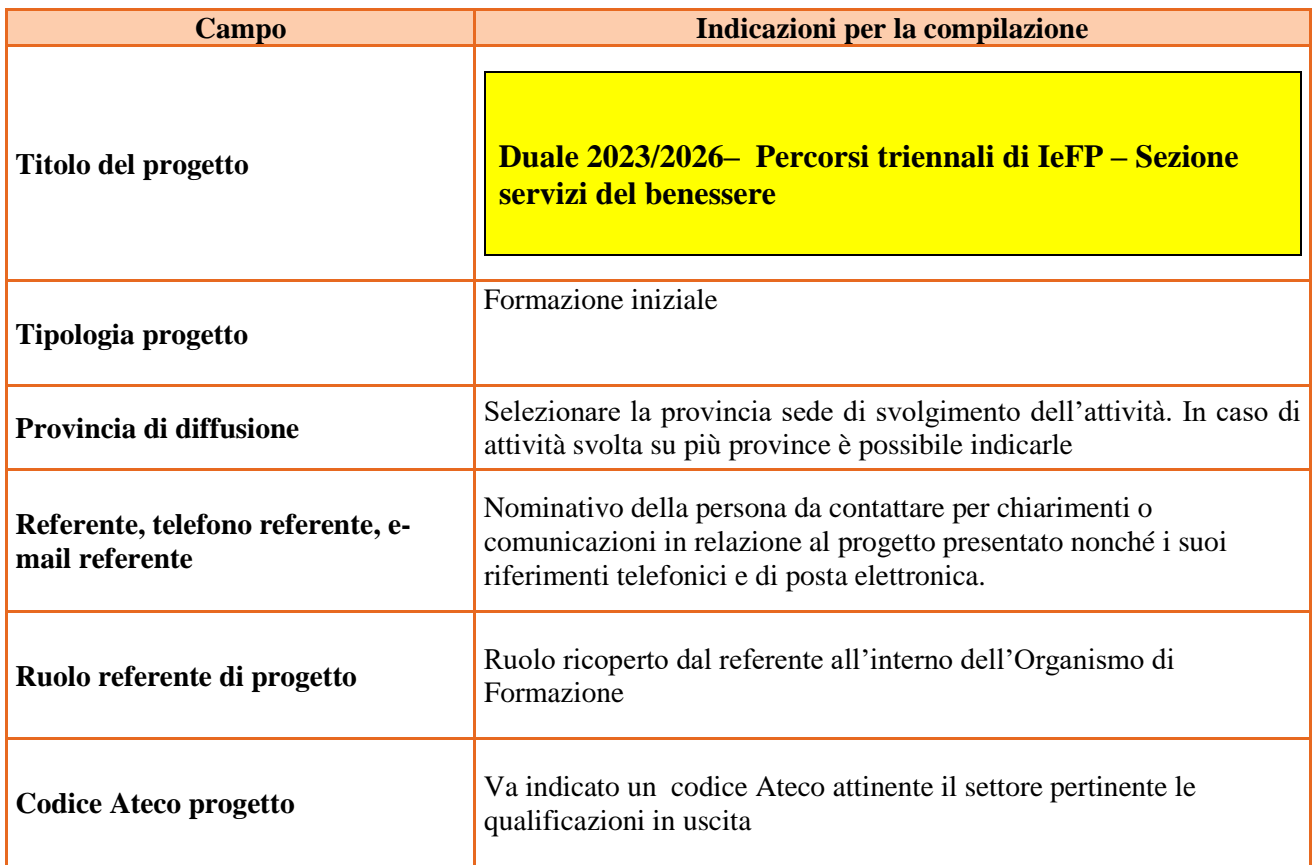

**Si evidenzia che deve essere presentato un distinto progetto per ogni percorso triennale proposto e di cui si chiede il finanziamento, anche nel caso di percorsi triennali che insistano sulla stessa sede.**

#### **4.2 Quadro "Partenariato"**

Va premesso che

 $\overline{a}$ 

- ➢ **Ogni progetto deve presentare un numero di partner aziendali sufficienti a garantire l'accoglienza per il periodo di applicazione pratica in azienda di almeno 20 studenti. (requisito di ammissibilità del progetto punto 3.a della Direttiva);**
- ➢ **In base a quanto previsto dal punto "***Conseguenze della sospensione dell'accreditamento"* **della Direttiva non sono ammissibili progetti presentati da OdF sospesi o revocati dall'accreditamento e/o che presentino tra i partner operativi soggetti sospesi o revocati con i termini e le modalità previsti dalle disposizioni in materia di accreditamento.**

Attraverso il tasto "Aggiungi" si attiva la ricerca del soggetto partner tramite CF. Laddove la ricerca non dia esito, occorre inserire una nuova scheda partner attraverso la funzione "forza creazione".

Una volta attivata la scheda partner inserire tutte le informazioni anagrafiche relative a: Partita IVA, codice fiscale, tipo soggetto, natura giuridica, codice Ateco, iscrizione CCIAA, dati sede legale, telefono, fax, E-mail, E-mail PEC

Una volta Confermato procedere con l'inserimento dei **dati specifici del partner**:

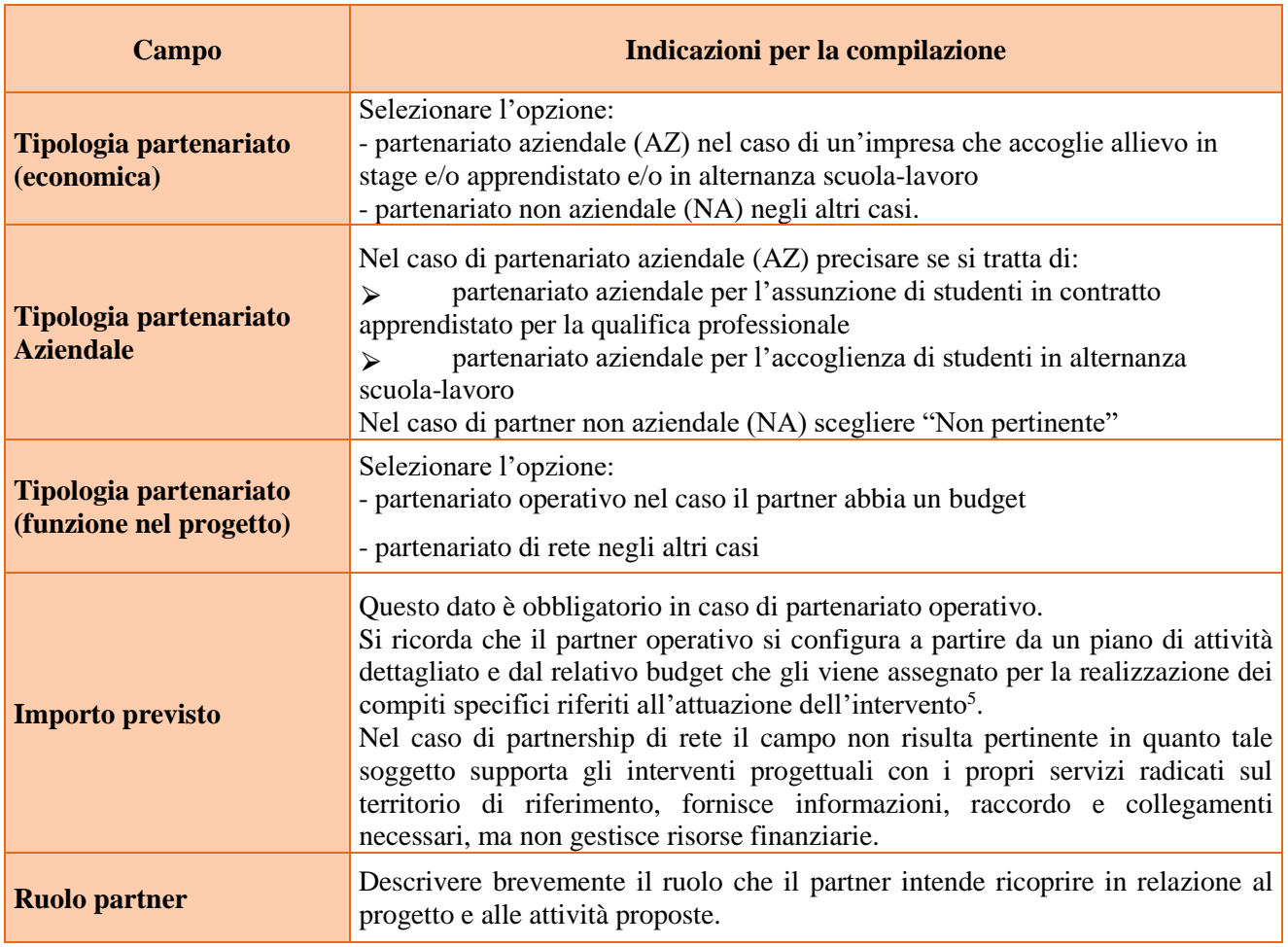

5 Si rimanda al punto "Definizioni" del "Testo Unico per i beneficiari".approvato con DGR n. 670 del 28/04/2015 e s.m.i.

25

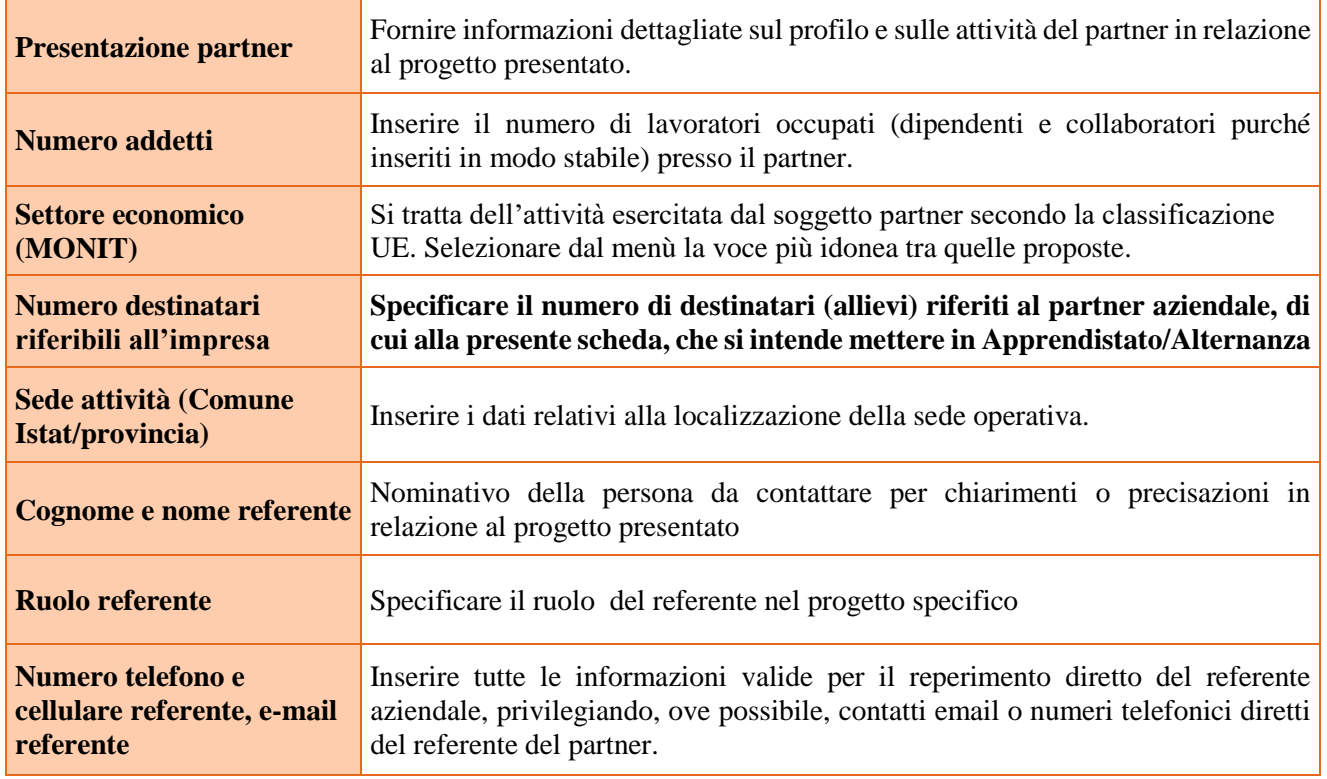

Una volta confermate, ed acquisite quindi a sistema, le informazioni relative al singolo partner vanno ad esse associate le funzioni affidate, utilizzando l'apposito tasto.

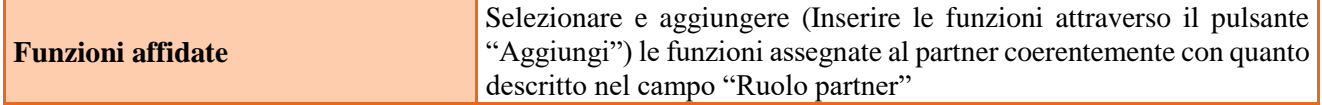

Una volta confermate, ed acquisite quindi a sistema, le informazioni relative al singolo partner e alle funzioni ad esso affidate vanno infine inseriti i dati del legale rappresentante del partner, utilizzando l'apposito tasto.

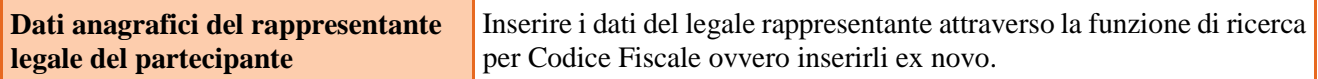

Controllare i dati compilati in automatico dal sistema nella sezione "Dati dichiarati". In caso di dati non corretti, compilarli a mano nella sezione "Dati dichiarati" o precompilarli nella sezione "Dati dichiarati" con i dati presenti nella sezione "Dati delle banche dati certificate/Anagrafe Unica". Se si inseriscono nella sezione "Dati dichiarati", dei dati differenti rispetto a quelli presenti nelle sezioni "Banche dati certificate/Anagrafe Unica" (P.IVA, ragione sociale, natura giuridica o sede legale), nel quadro "Anomalie" compariranno degli errori bloccanti (in rosso) e sarà necessario caricare tra gli allegati di SIU della documentazione qualsiasi, comprovante la variazione dei dati anagrafici. Le anomalie bloccanti (in rosso) possono altresì essere risolte riportando nella sezione "Dati dichiarati" i dati presenti nelle sezione "Banche dati certificate". Altre anomalie warning, in grigio, possono comparire se si son variati altri dati, queste anomalie possono essere ignorate.

Nel caso di partner che si sono resi disponibili ad ospitare sia apprendisti, sia allievi in alternanza scuola/lavoro la scheda del soggetto in SIU è sufficiente caricarla una sola volta mentre rimane l' obbligo a presentare le specifiche schede cartacee distinte per ospitare apprendisti o allievi in alternanza scuola/lavoro.

#### **4.3 Quadro "Dati IGRUE"**

Vanno inserite le informazioni obbligatorie, indispensabili alla trasmissione dei dati qualora oggetto di monitoraggio al Sistema Nazionale di Monitoraggio operante presso IGRUE (Ispettorato Generale per i Rapporti finanziari con l'Unione Europea).

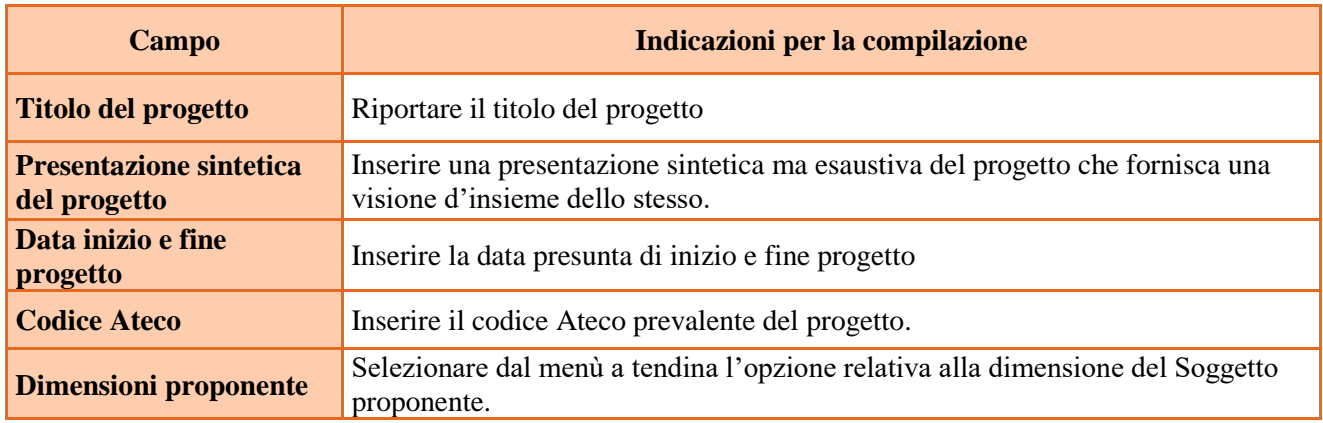

Al termine, selezionare il tasto Conferma e compilare tutte le successive sezioni come indicato di seguito.

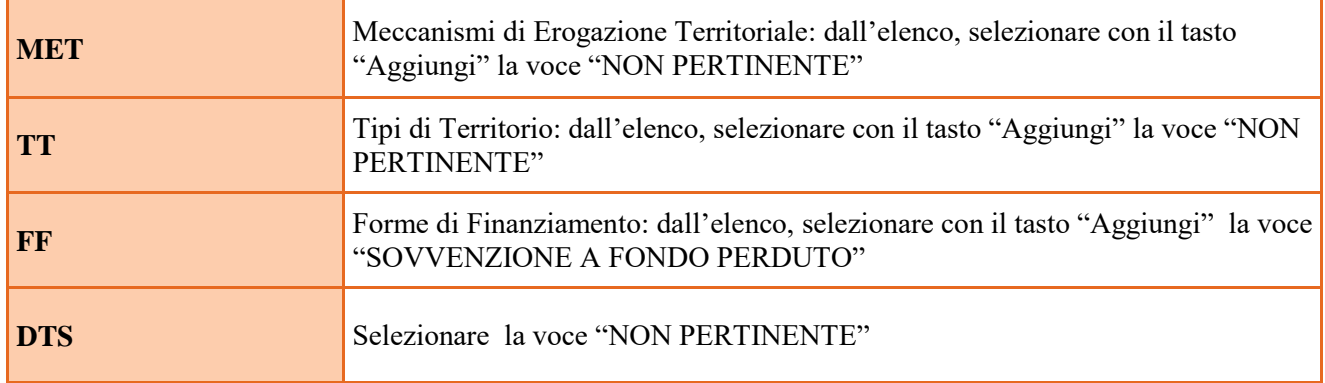

**Alla voce "descrizione aiuti" indicare "F nessun regime d'aiuto".**

## **4.4 Quadro "Finalità del Progetto"**

Attraverso la compilazione dei diversi campi vanno rappresentati gli aspetti qualificanti del Progetto richiesti dalla Direttiva

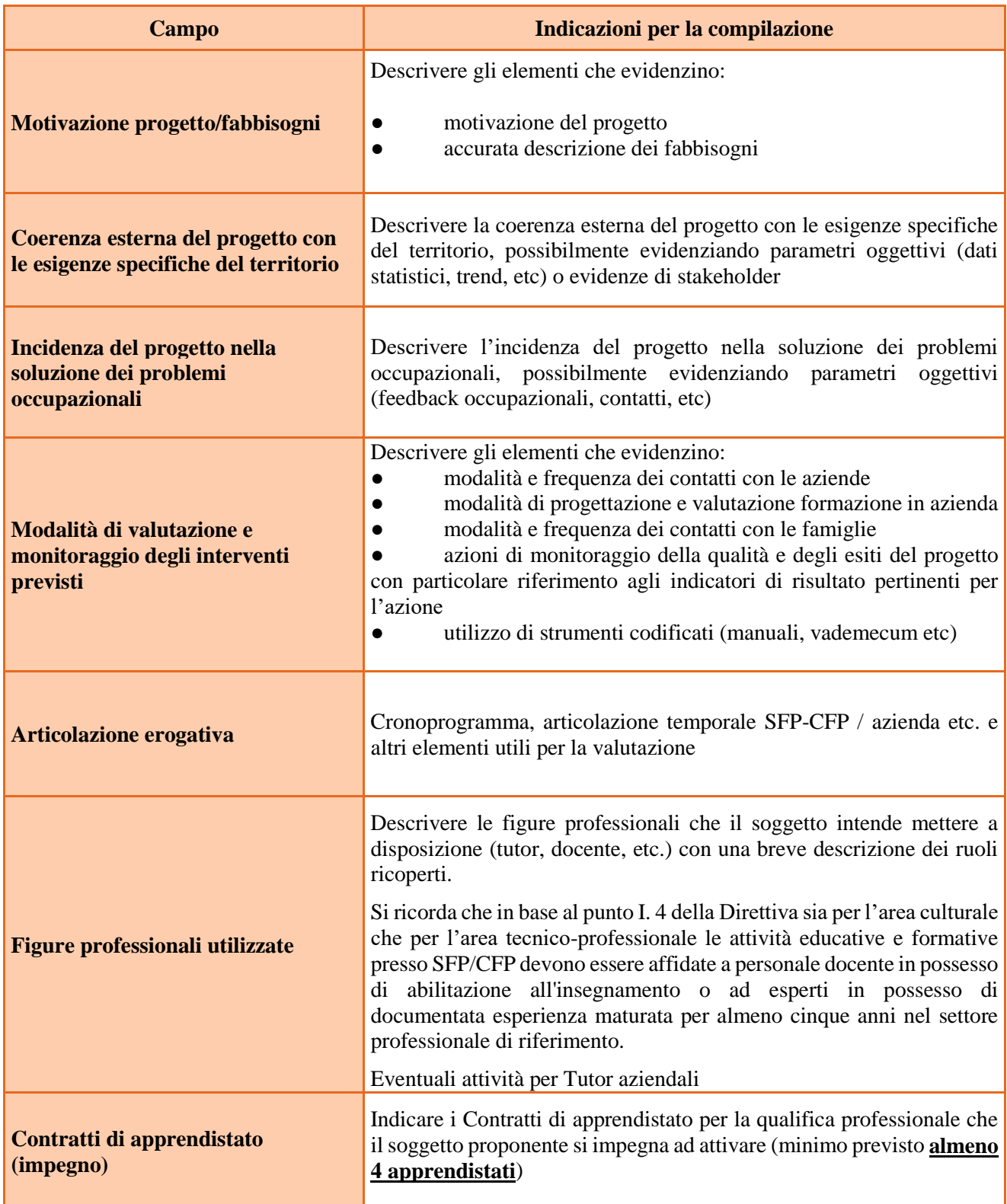

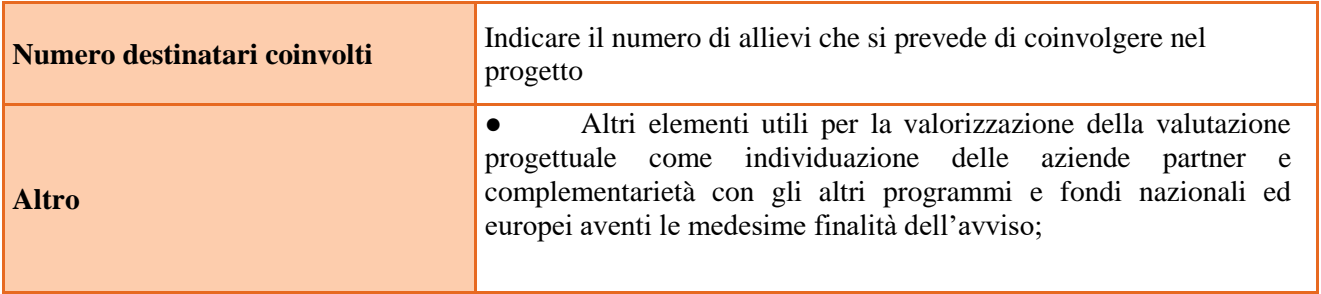

#### **4.5 Quadro "Politiche" ed "Interventi"**

Dalla finestra "Quadri del progetto" selezionare "Politiche" cliccando su "Visualizza".

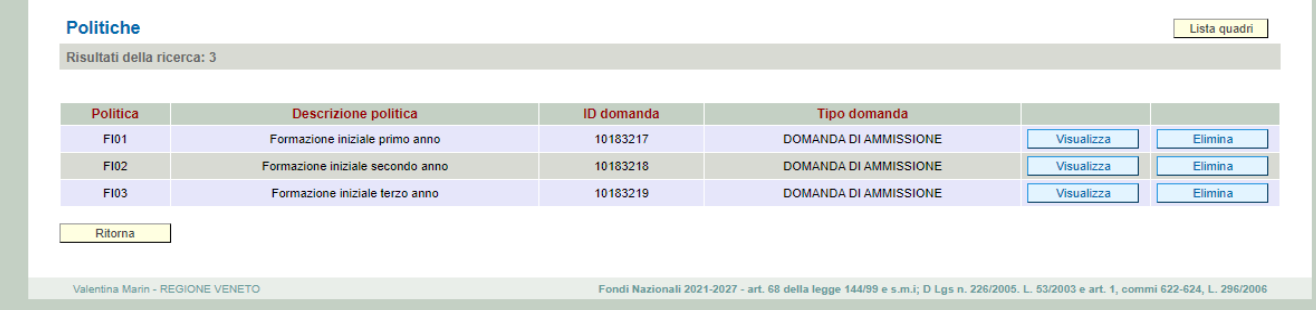

#### **ATTENZIONE: inserire nella politica FI01 gli interventi FI/Q1T e ISD Nella politica FI02 gli interventi FI/Q2T e AIA/2T Nella politica FI03 gli interventi FI/Q3T e AIA/3T**

L'inserimento degli interventi va operato utilizzando il tasto "modifica" che apre il quadro di dettaglio. Una volta aperto il quadro di dettaglio utilizzare il tasto "aggiungi" per inserire ciascuna attività.

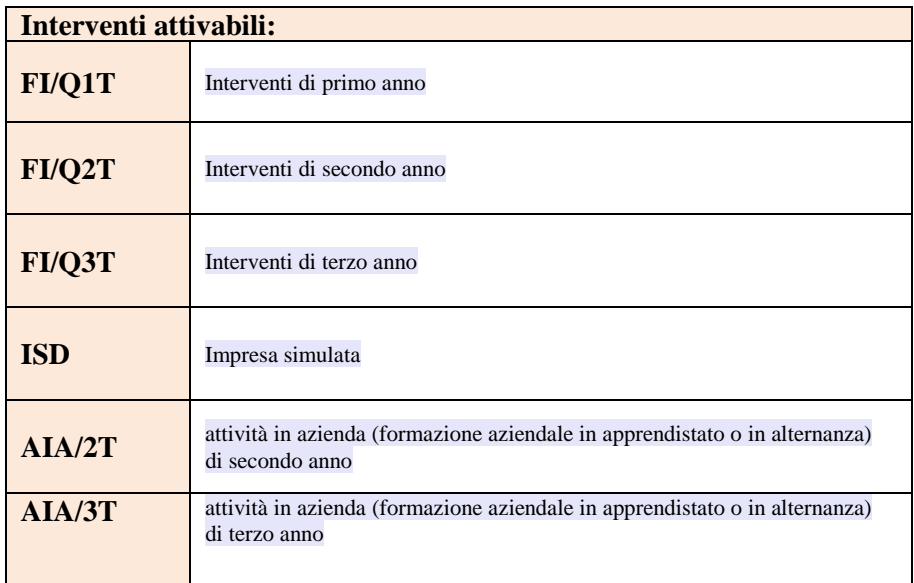

**Nota bene**: il format di Scheda intervento è unico.

Pertanto alcuni campi non pertinenti, non dovranno essere compilati.

Nel caso di campo obbligatorio ma non pertinente, digitare NP.

Si precisa che risulta opportuno:

inserire una scheda AIA attività in azienda (formazione aziendale in apprendistato o in alternanza) per ogni annualità con 2 edizioni, una relativa all'alternanza ed una relativa all'apprendistato.

La descrizione di ciascuna attività (intervento) va operata a partire dal campo DESCRIZIONE selezionandola tra quelle indicate nel menù "a tendina" e compilando in successione tutti gli altri campi secondo quanto indicato di seguito. Alla voce TITOLO INTERVENTO è necessario inserire la qualifica e solo eventualmente aggiungere altri dati identificativi utili, tipo primo anno o sigle relative alla classe.

Alcuni campi diventeranno editabili solo dopo la compilazione di quelli che li precedono.

Una volta compilati tutti i quadri di intervento, utilizzare il tasto "conferma" per acquisire a sistema le informazioni del quadro generale "Dati specifici intervento".

Da questo momento è possibile passare alla compilazione della sezione Metodologie didattiche e competenze attraverso l'utilizzo dell'apposito pulsante.

ATTENZIONE dopo aver compilato tutti i dati degli interventi fare CONFERMA LA DOMANDA

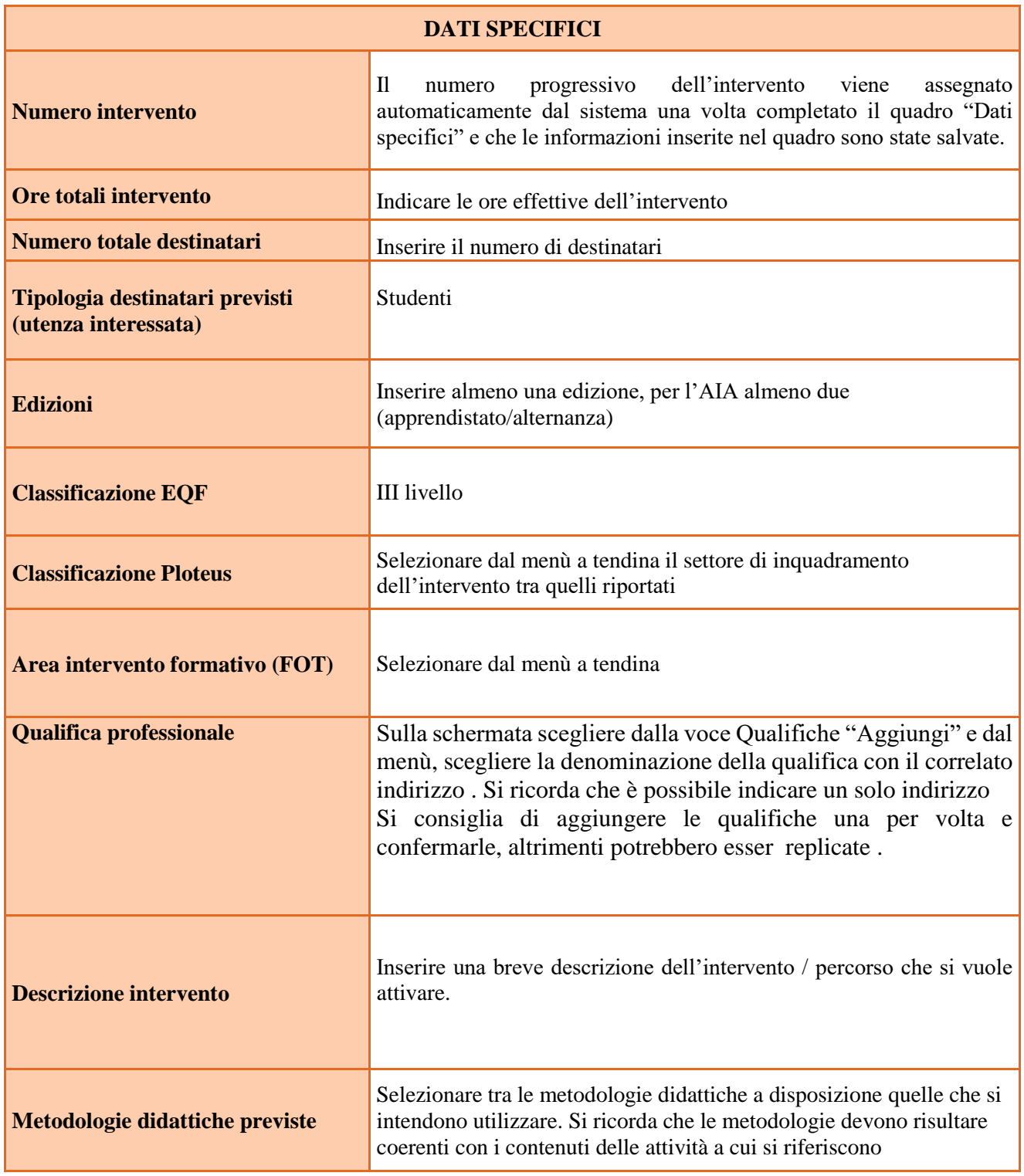

<span id="page-16-0"></span>**COMPETENZE**

# **ALLEGATO A al Decreto n. 1356 del 30/11/2022** pag. 18/ 25

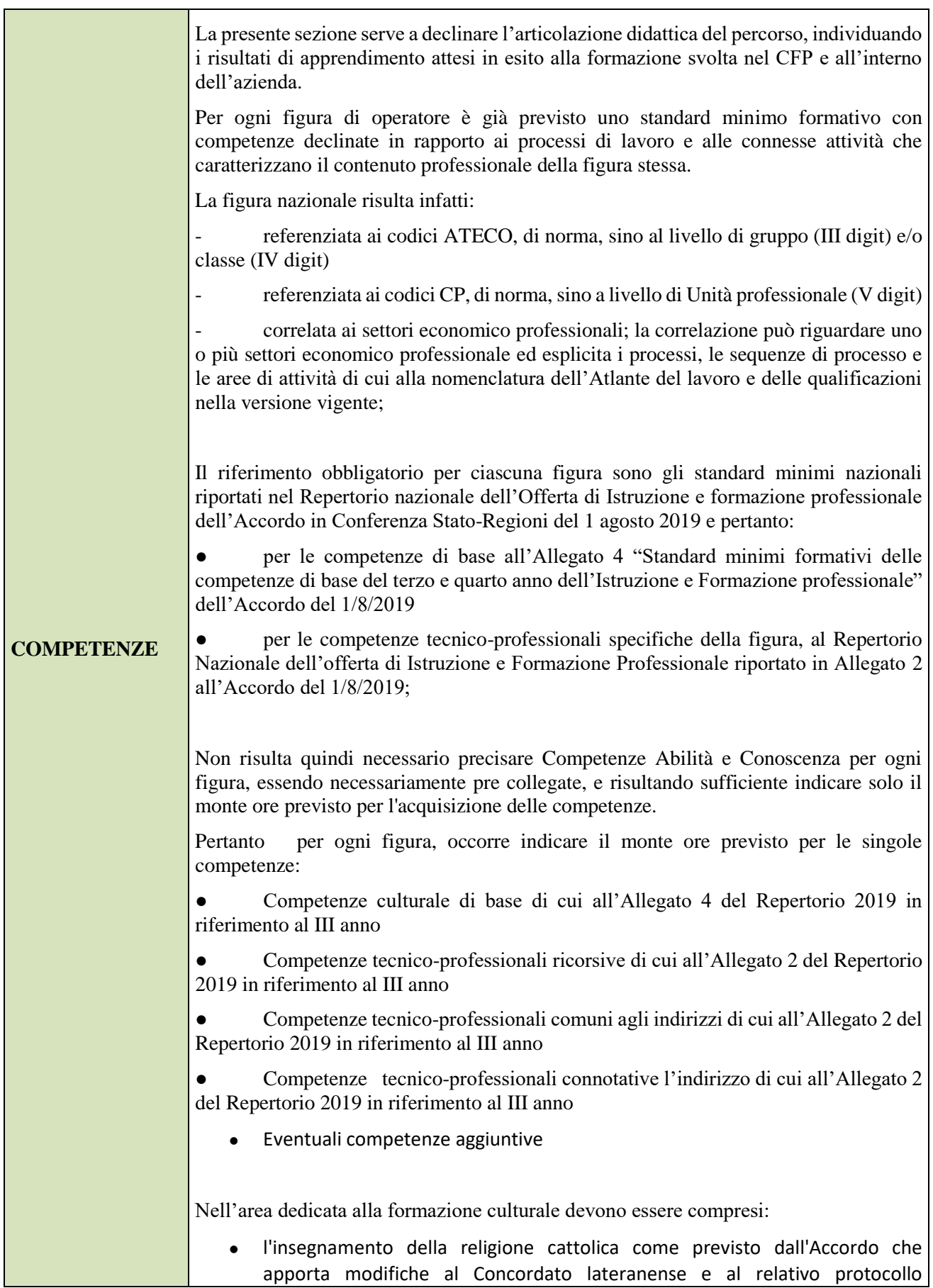

# **ALLEGATO A al Decreto n. 1356 del 30/11/2022** pag. 19/ 25

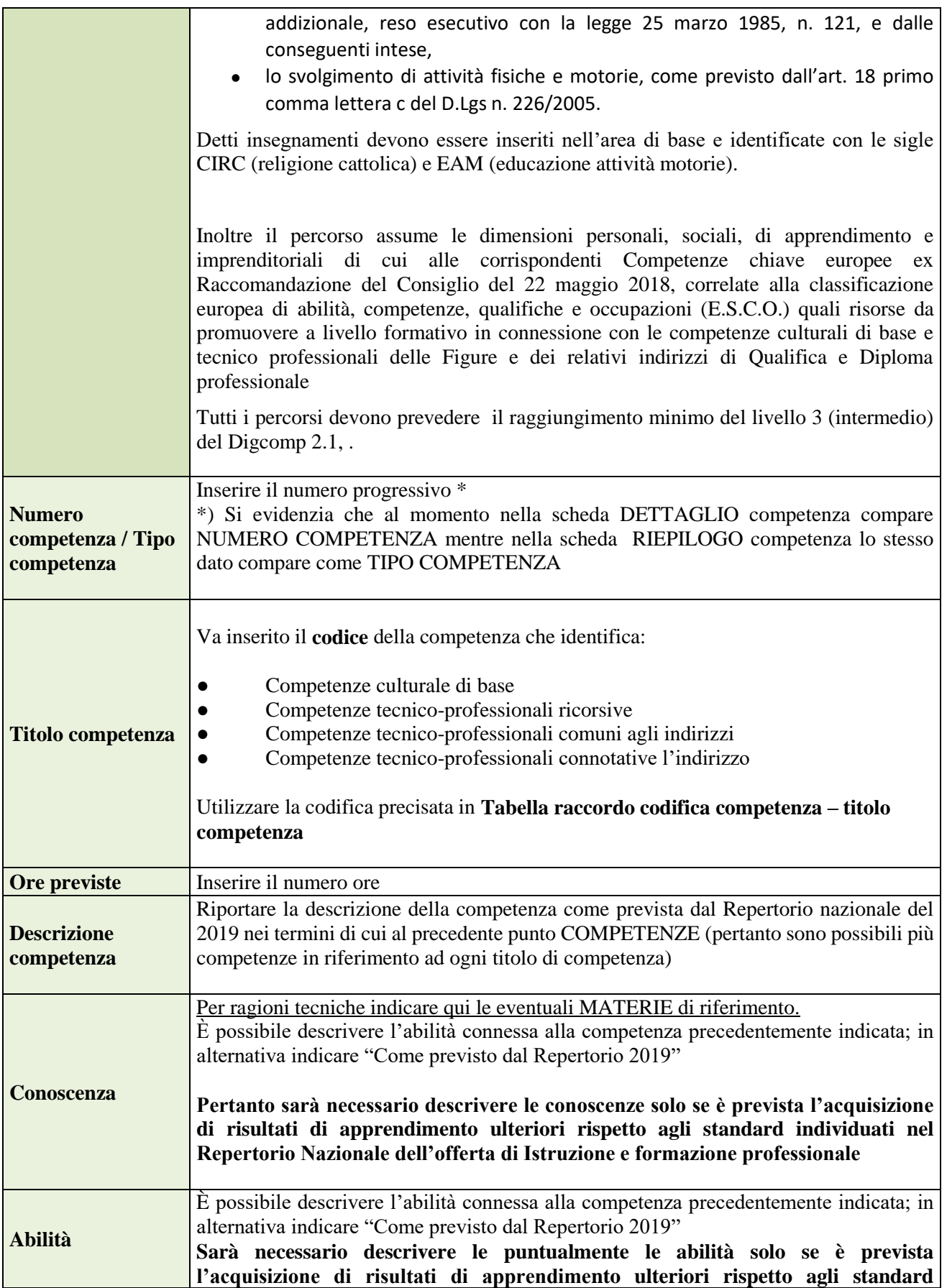

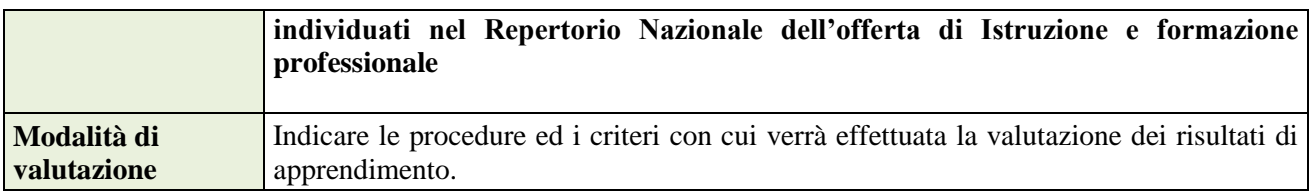

# <span id="page-19-0"></span>**Tabella raccordo codifica competenza – titolo competenza**

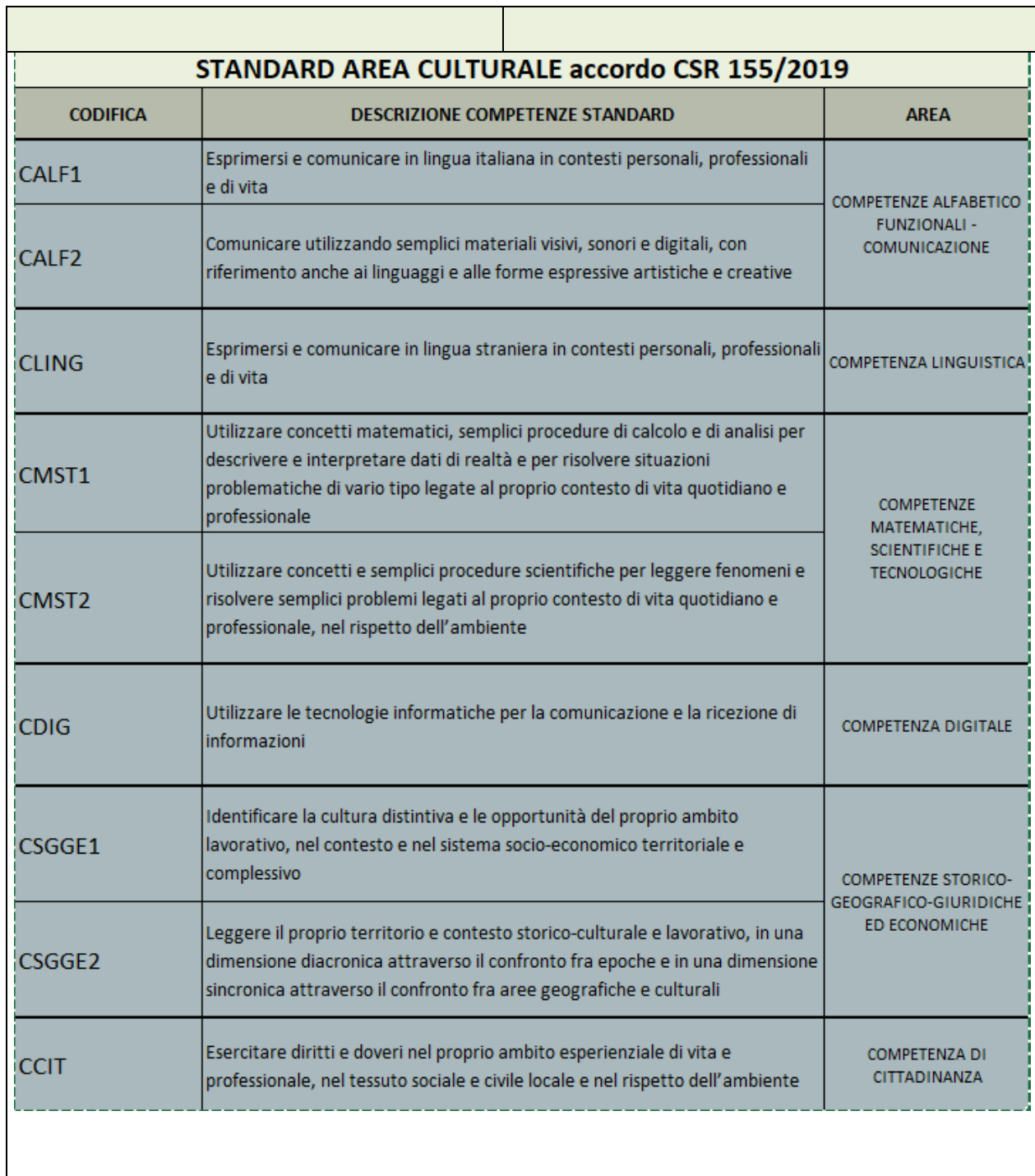

#### **Competenze Tecnico Professionali (PR/PM/PN)**

Per gli standard tecnico professionali far riferimento alla codifica disponibile in

calce alla pagina

https://supportoformazione.regione.veneto.it/bandi/fi

alla voce **Progettazione percorsi IeFP Repertorio 2019 (a partire da AF 2020/2021) Materiale operativo-Linee indirizzi e programmazione Repertorio 2019**

e aprire il file

### **"codifica competenze nuovo repertorio"**

relativo al prontuario di codificazione, distinto per ogni figura di operatore.

# Esempio

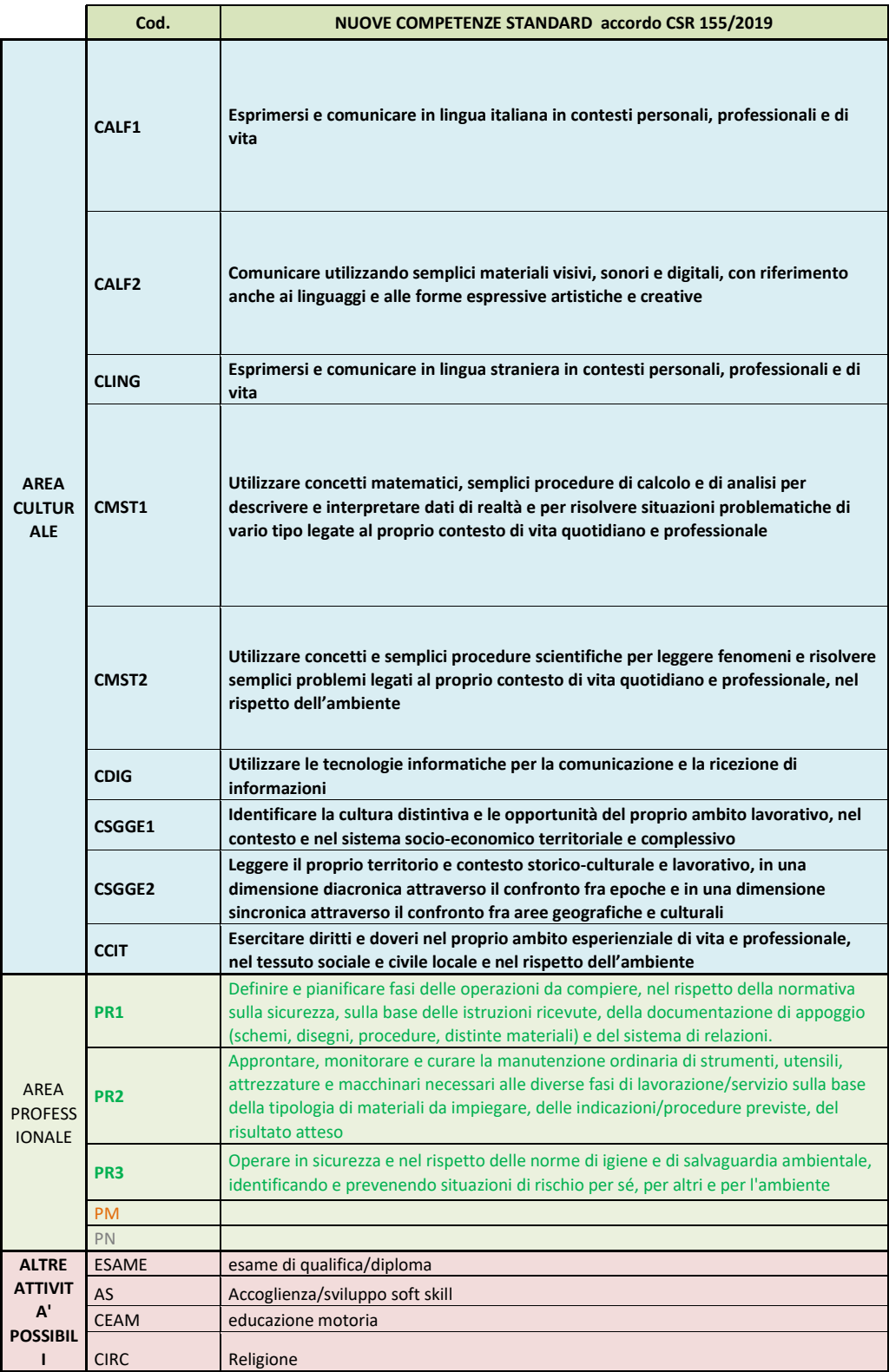

#### **VOCI DI SPESA**

Il contributo pubblico richiesto deve essere calcolato secondo le modalità descritte al punto I.13 della Direttiva.

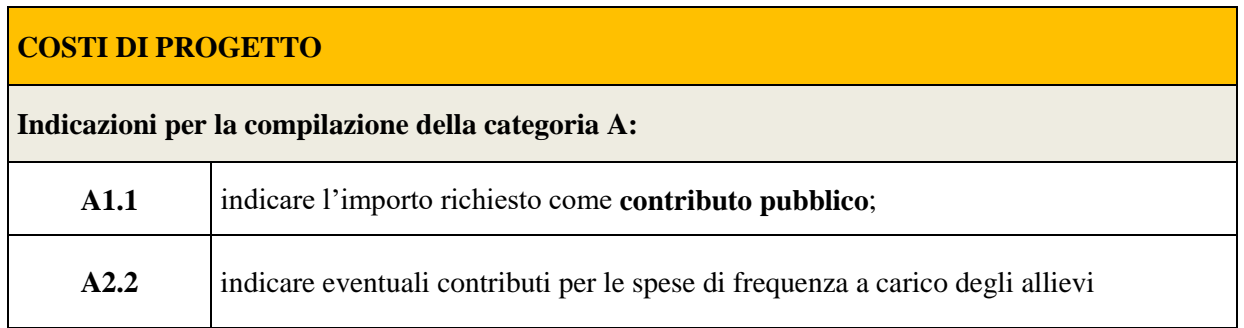

Si precisa che il piano finanziario di ciascuna annualità del triennio deve essere inserito e compilato nel modo sotto indicato:

#### interventi di primo anno

nell'intervento FI/Q1T si inserisce la voce di categoria **E1.1** € 82,00 (UCS ora formazione benessere) per le ore previste e le voci di categoria E1.2 e E1.3 per gli allievi, nell'intervento ISD si inserisce la voce di categoria **E1.1** per le ore previste

#### interventi di secondo anno

nell'intervento FI/Q2T si inserisce la voce di categoria **E1.1** € 82,00 (UCS ora formazione benessere) per le ore previste e le voci di categoria E1.2 e E1.3 per gli allievi, nell'intervento AIA si inserisce la voce di categoria **E1.1** per le ore previste

#### **Attenzione che il contributo orario è max per 874 ore**

#### interventi di terzo anno

nell'intervento FI/Q3T e si inserisce la voce di categoria **E1.1** € 82,00 (UCS ora formazione benessere) per le ore previste e le voci di categoria E1.2 e E1.3 per gli allievi , nell'intervento AIA si inserisce la voce di categoria **E1.1** per le ore previste

#### **Attenzione che il contributo orario è max per 775 ore**

Compilare la Categoria **E1.2** descrizione **UCS allievo** come segue:

- ➢ **Quantità:** n. allievi previsti;
- ➢ **Valore unitario:** €491,00 (UCS allievo benessere)
- ➢ **Totale:** il contributo pubblico allievo richiesto per ogni intervento (max € 9.820,00 benessere)

#### Compilare la Categoria **E1.3** descrizione **Costi a cofinanziamento privato** come segue:

- ➢ **Quantità:** n. di contributi per le spese di frequenza a carico degli allievi;
- ➢ **Valore unitario**: max. € 150,00 per contributi per le spese di frequenza a carico degli allievi per ogni annualità;
- ➢ **Totale:** il cofinanziamento privato

**Nel caso l'intervento triennale sia presentato per il riconoscimento, ai sensi dell'art. 1, comma 3, lett. b) della L.R. n. 8/2017 e s.m.i senza oneri finanziari a carico della Regione, i parametri finanziari devono essere presentati con valore zero.**

**4.9 Quadro "Piano finanziario"**

**Si raccomanda di verificare che il totale costi progetto categoria A corrisponda al totale dei costi derivanti da tutte le voci di spesa inserite per ogni intervento. Pertanto dovrà risultare che:** 

<span id="page-23-0"></span>**A1.1 + A2.2 = E1.1 + E1.2 + E1.3, inoltre A2.2 = E1.3**

#### **5. OPERAZIONI CONCLUSIVE PER LA PRESENTAZIONE**

Una volta conclusa la compilazione del Progetto, dalla schermata "Quadri della Domanda" è possibile avviare la fase di controllo dei dati inseriti utilizzando il tasto "Controlla".

Nel campo "Anomalie" vengono visualizzate le eventuali anomalie riscontrate dal sistema, a seguito dei controlli automatici. .

E' possibile inoltre, utilizzando il tasto "Stampa provvisoria", ottenere il .pdf della Domanda e del Progetto con i dati inseriti. I dati in essa presenti sono solo una rappresentazione parziale dei dati inseriti.

Una volta risolte tutte le eventuali anomalie è possibile confermare i dati inseriti (Domanda e Progetto).

Il passaggio in "Confermato" non permette di fare ulteriori modifiche alla domanda/progetto. Progetto e domanda vanno "Presentati" dopo aver completato il caricamento di tutti gli allegati previsti dal quadro Allegati.

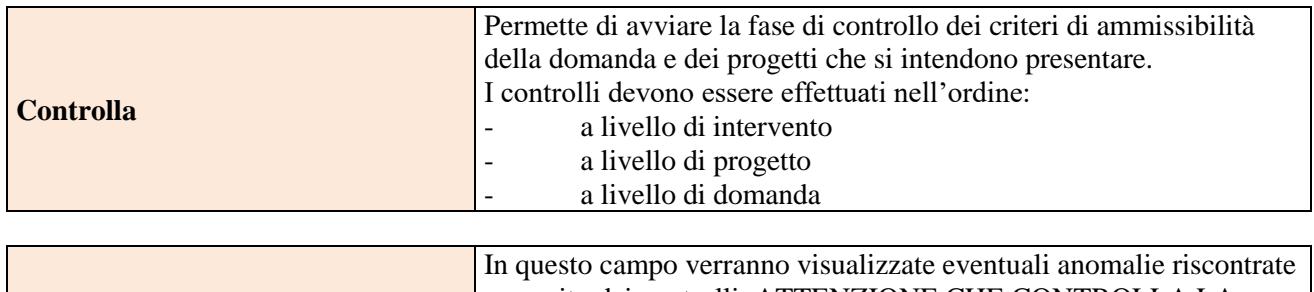

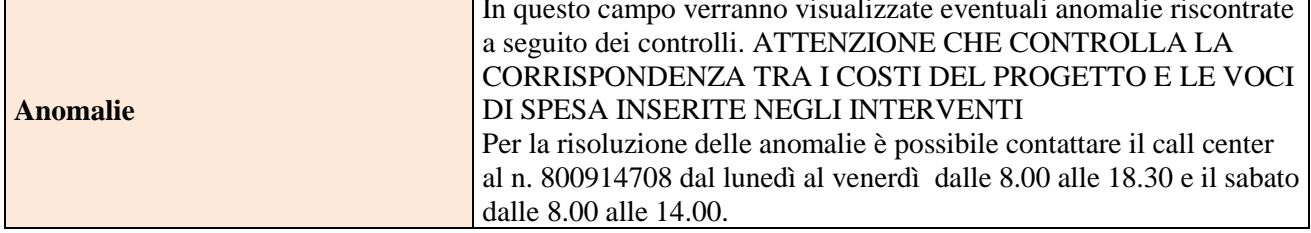

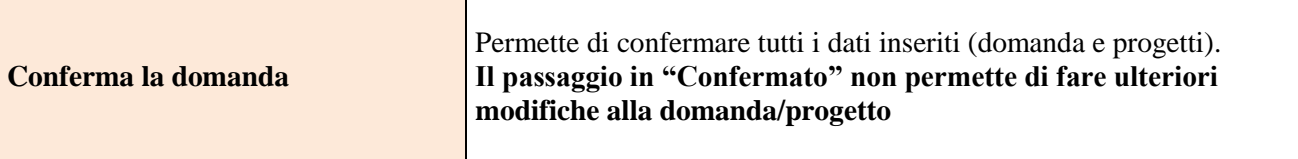